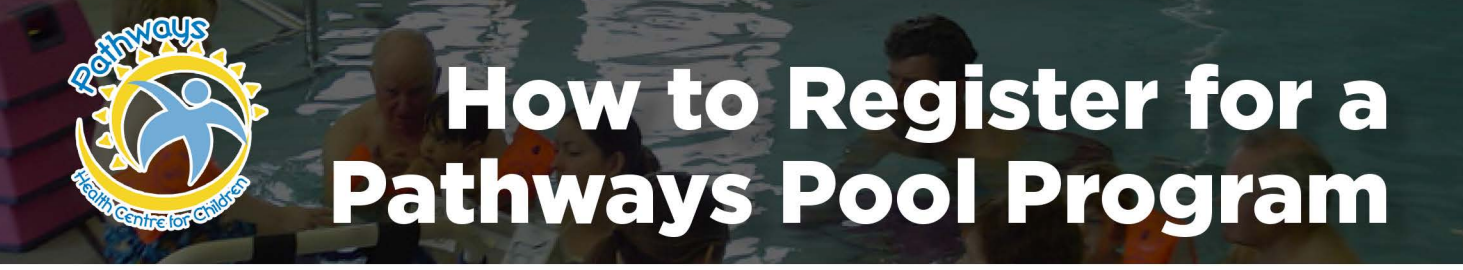

## 1. How to Create an Account

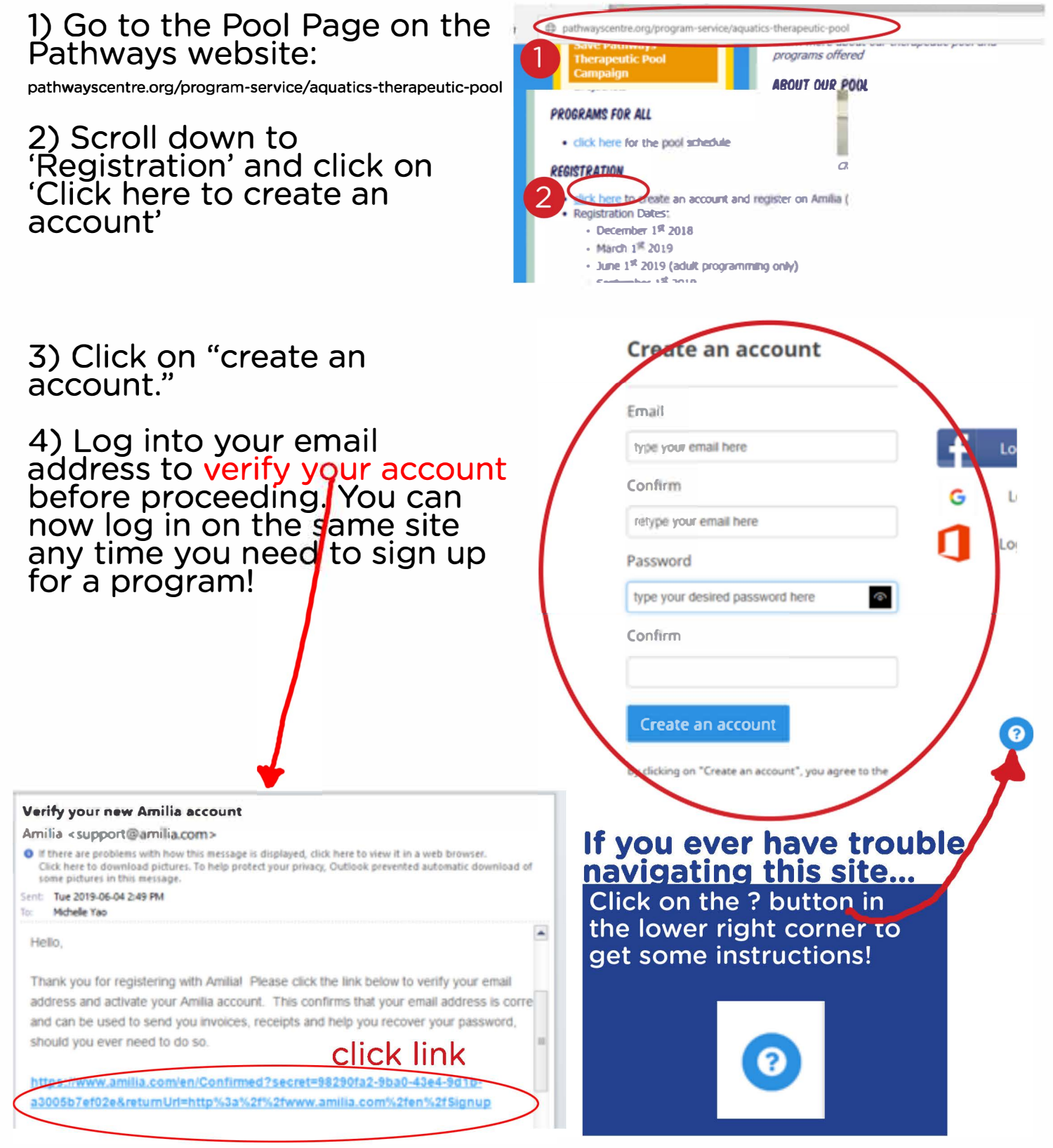

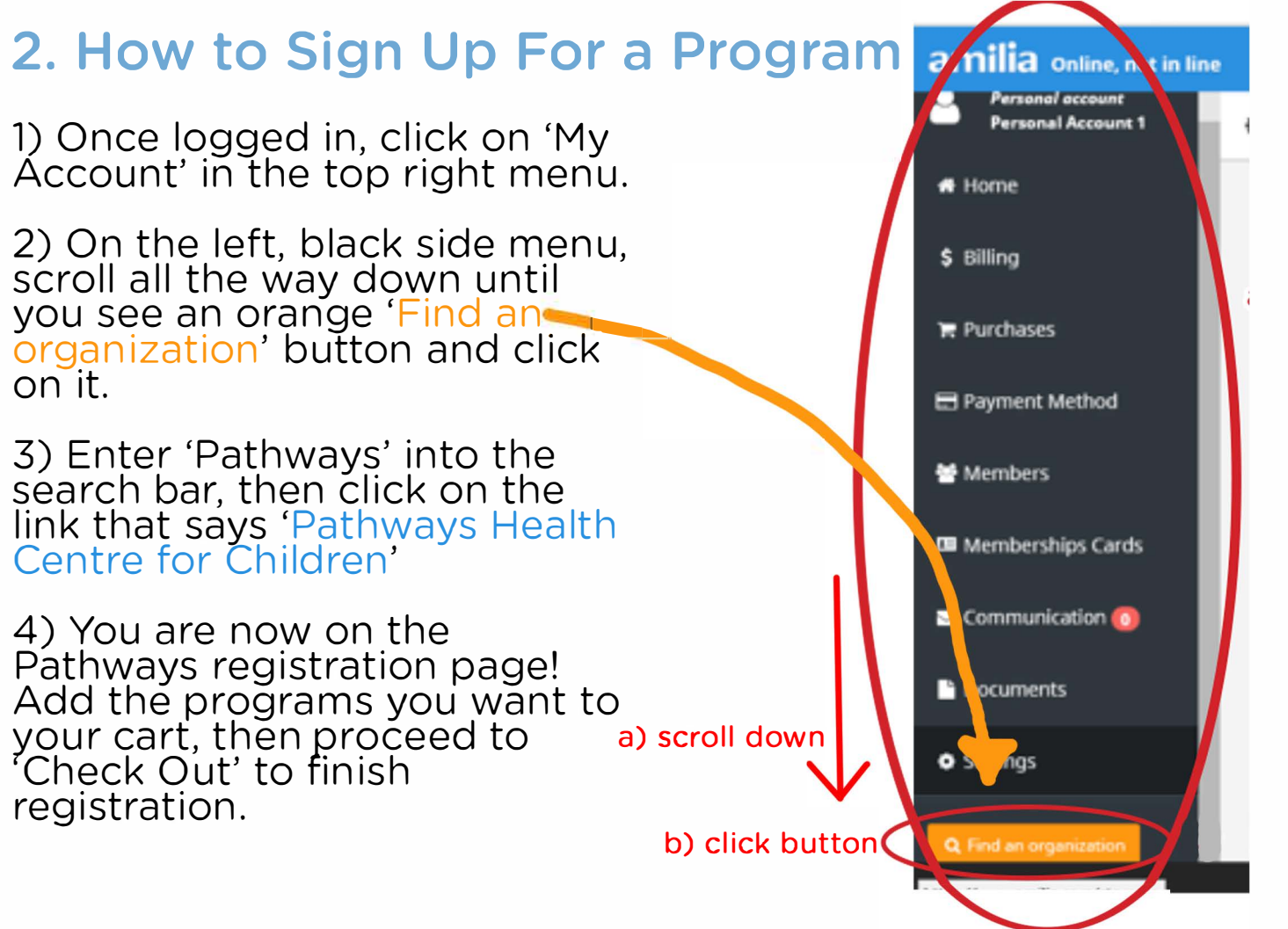

## **3. How to Reaccess the Registration Page in the Future**

1) Any time you need to register for more sessions, come back to this same website and log back in.

2) Like above, click on 'My Account' in the top right menu. From this landing page, click on the **blue** shopping cart button that says 'Store' right underneath the Pathways logo in the 'Quick Access' menu. It will take you right back to the registration page!

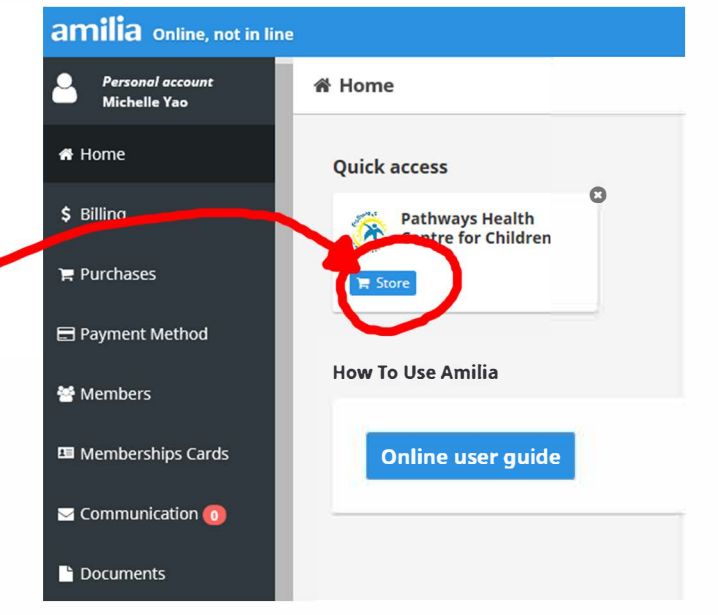

## **For any assistance or issues, please contact:**

**Debra Marson, Aquatic Supervisor**  (519) 542-3471 ext. 1279 dmarson@pathwayscentre.org